# NACCSを既にご利用されている方

NACCS を既にご利用されている場合は、契約内容の変更申込などの手続きがご利用いただけます。

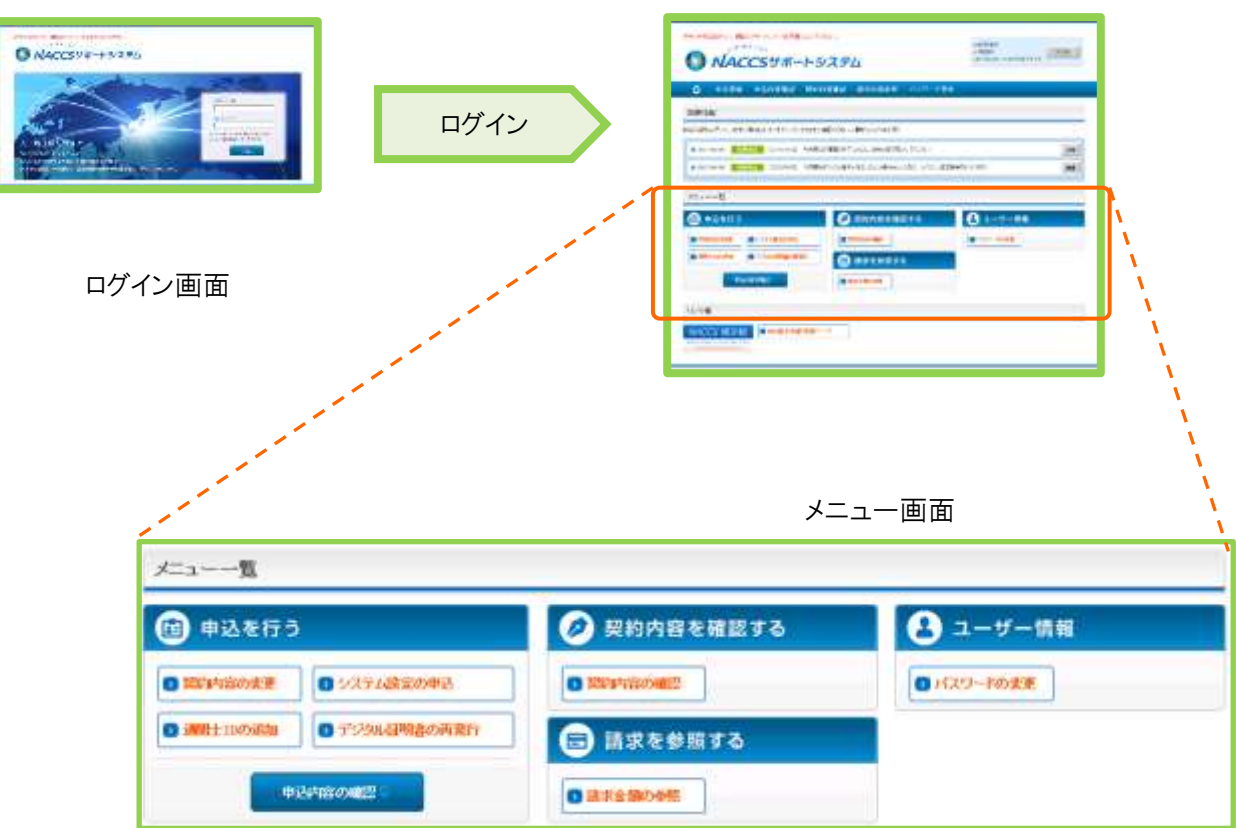

ご利用いただける手続きは、基本的にメニュー画面から始めます。

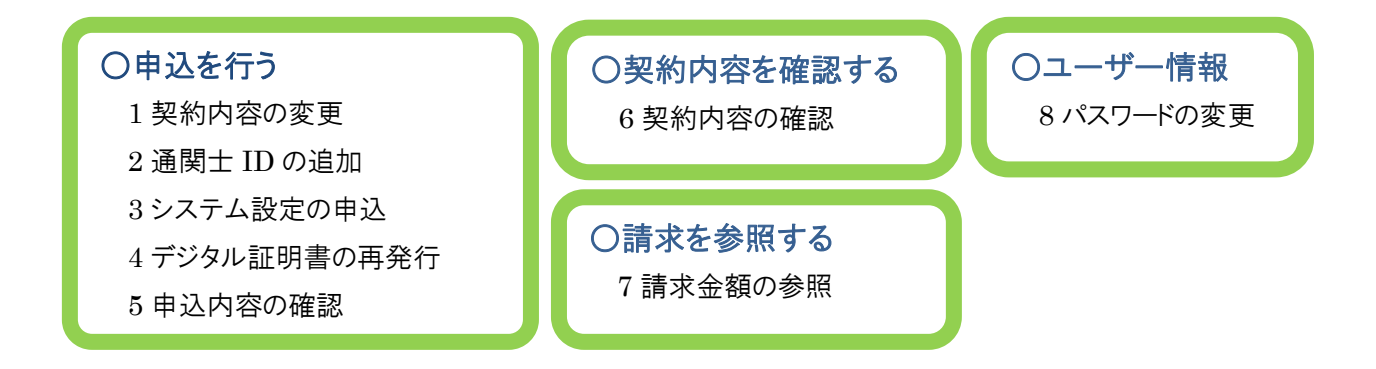

それぞれの手続きについて、概要をご説明します。

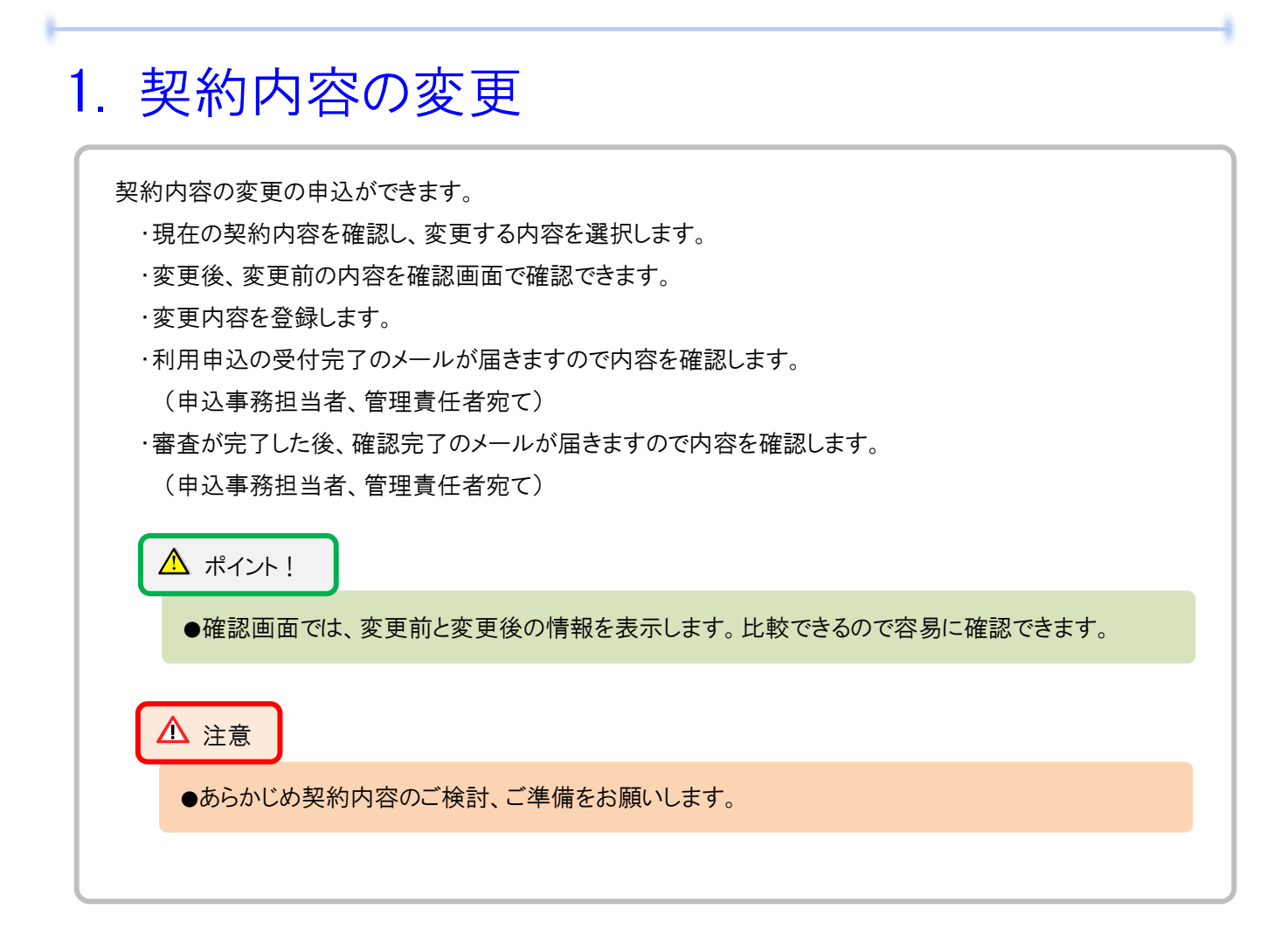

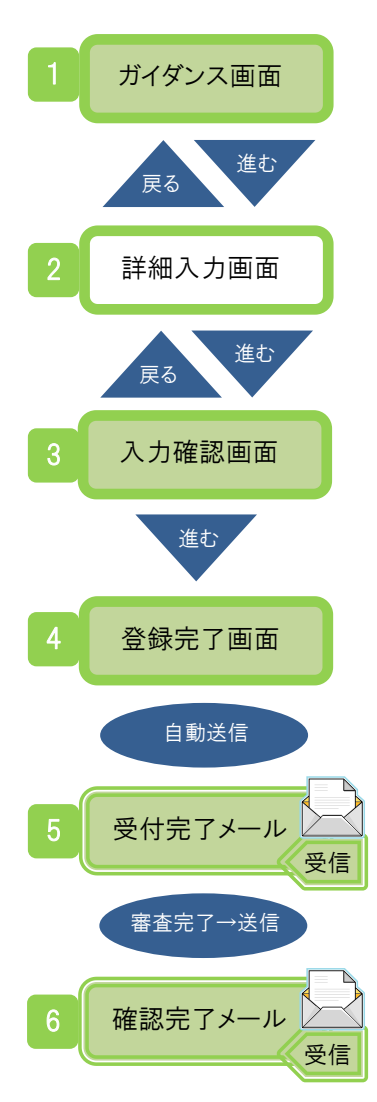

2

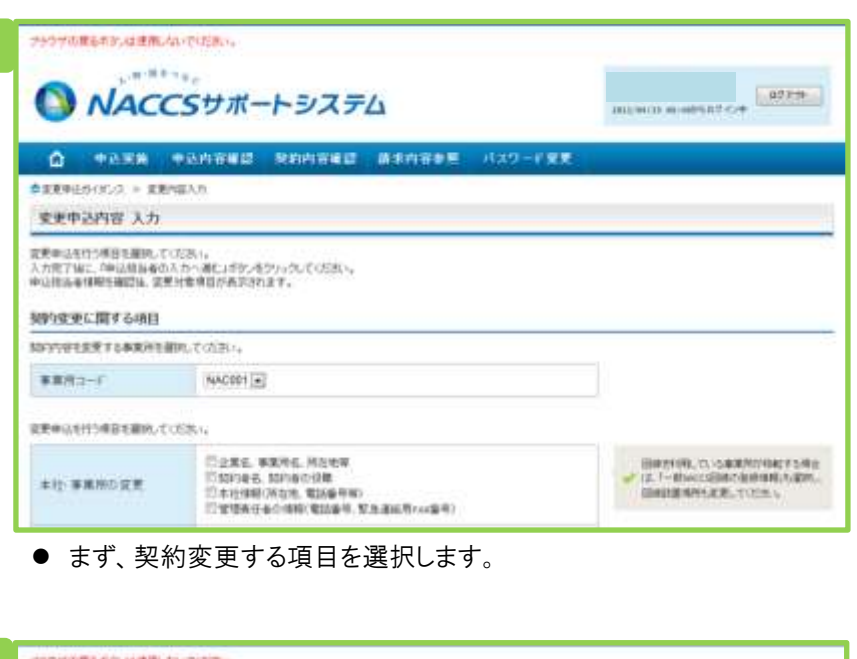

#### ......  $02229$ A NACCSサポートシステム **О техн теляна нинака изливи** изп-гях **STAR** 言葉内容 中心防治療入 a **BR-WHEN** *WARTHE* **SHK-0M** eine **BREE-UNK** メールボックス 88752 men 中込田当者 入力 中に社会事の体制を確認、変更があれば利定してり込む。<br>と力度子協に「たっぽし」がシオクリックしてください。<br>校正が終了しましたら、「中央内容確認…確と」ボタルモクリックしてください。 中込担当者に関する項目 弊社へ共務申込を行う社会をの情報を変換します。  $\mathfrak{s}^{\scriptscriptstyle \downarrow}_{\scriptscriptstyle \downarrow\uparrow}$  $(2, 7)$ tin RE **MAR**  $\frac{15}{10000}$  $\frac{1}{4}$  :  $(4007)$ ES(JUTIT)

- 画面に従い、申込担当者に関わる項目などを入力します。
- ⚫ 申込内容に応じて、複数の入力画面から入力します。

#### a 申込内容の入力状況

本入力画面の入力内容(システム構成)を表示します。 (入力中はオレンジ色、入力済みは緑色で表示します)

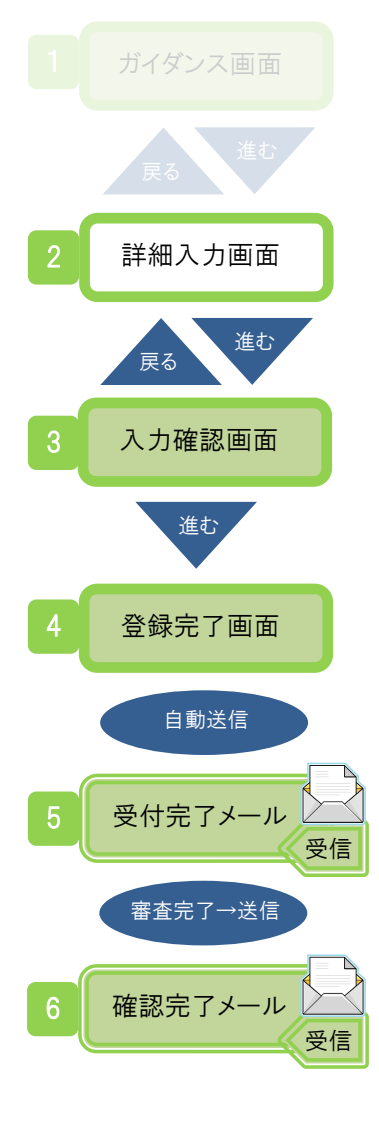

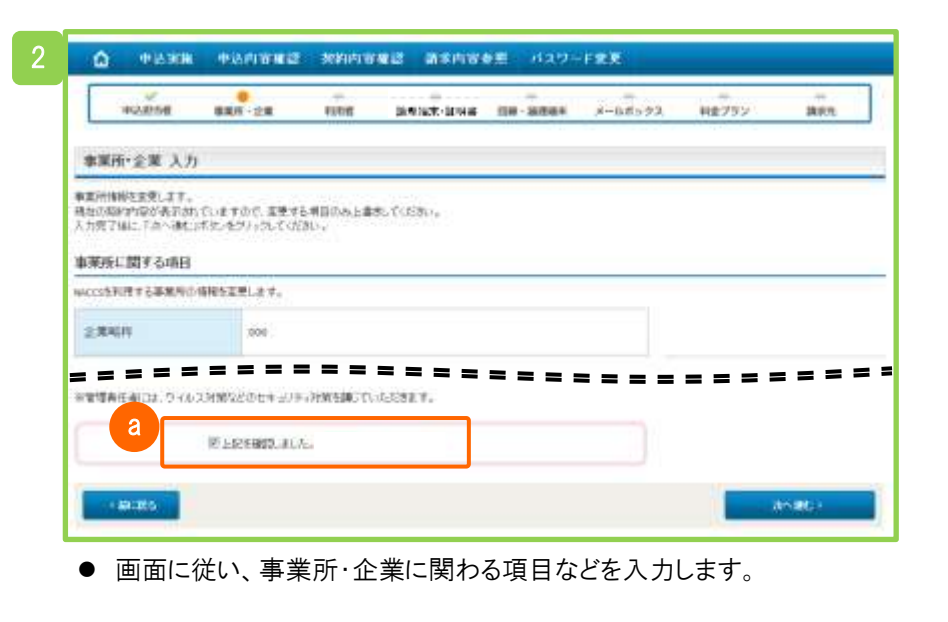

a セキュリティ対策を実施し、「上記を確認しました。」にチェックします。

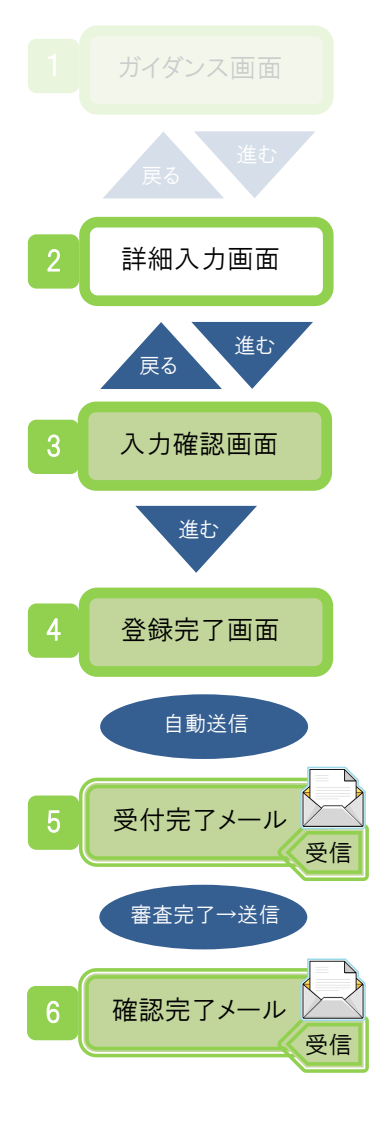

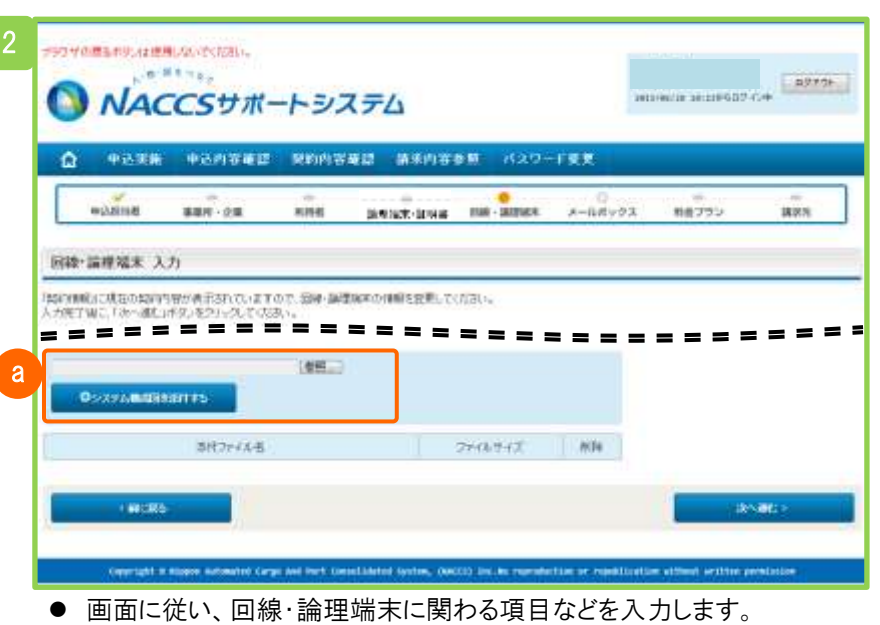

情報登録後、確認完了メールが通知されますと手続きは完了です。

### a システム構成図を添付する

「参照」ボタンをクリックしますとファイルダイアログ(「詳細な操作方法」 2.1(22)をご参照ください)が表示されますので、添付するファイルを 選択します。

「システム構成図を添付する」ボタンをクリックしますとファイルが添付 され、下側に一覧表示されます。(添付ファイルがない場合は表示さ れません)

### 注意

●添付するファイル名は「半角スペース」にご注意ください。

ファイル名に「半角スペース」がありますと、NSS にアップロード、 ダウンロードした際に、「半角スペース」が 「+」 に置き換わります。 (「詳細な操作方法」2.1(22) 「添付ファイルの条件」をご参照ください)

## 2. 通関士 ID の追加

通関業の方は、通関士 ID の追加の申込ができます。 契約内容の変更の申込手続きで、通関士 ID の追加を行います。 ・申込は次の2パターンがあります。 「既に通関業 ID をお持ちの場合」 : 通関士 ID を追加します。 「新規に通関業を申込と同時に通関士 ID を申し込む場合」 : 利用申込で通関業 ID を取得後、通関士 ID を追加します。 ・申込担当者を入力します。 ・通関士用利用者 ID、処理方式、識別番号数を入力します。 ・利用申込の受付完了のメールが届きますので内容を確認します。 (申込事務担当者、管理責任者宛て) ・審査が完了した後、確認完了のメールが届きますので内容を確認します。 (申込事務担当者、管理責任者宛て) 「通関士 ID」

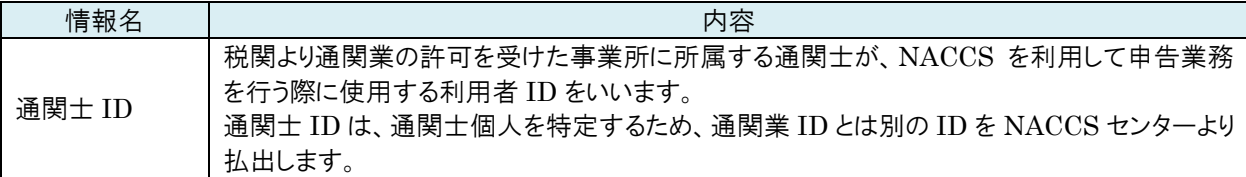

**△** ポイント !

●通関士 ID、パスワードは、オンライン(新着情報から「ID 通知内容」を表示)で通知されます。 (ID 通知内容に、利用者コード/識別番号(通関士 ID)、パスワードが表示されます)

注意

●通関業の方のみ対象の手続きとなります。

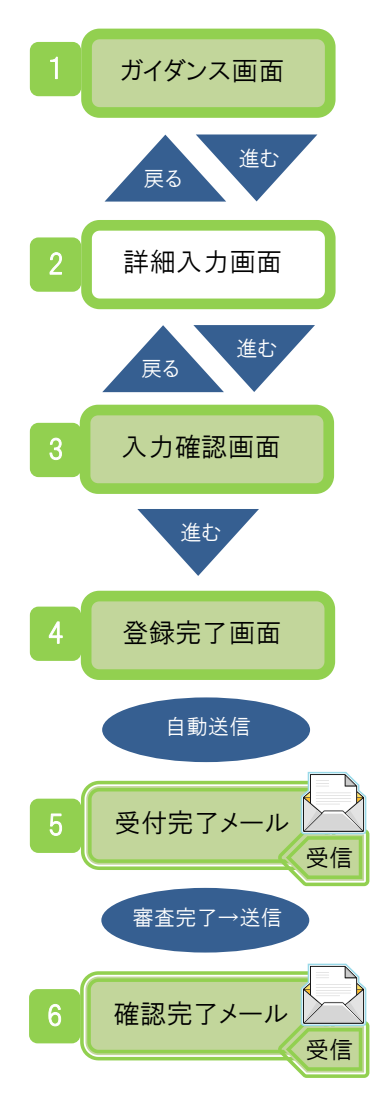

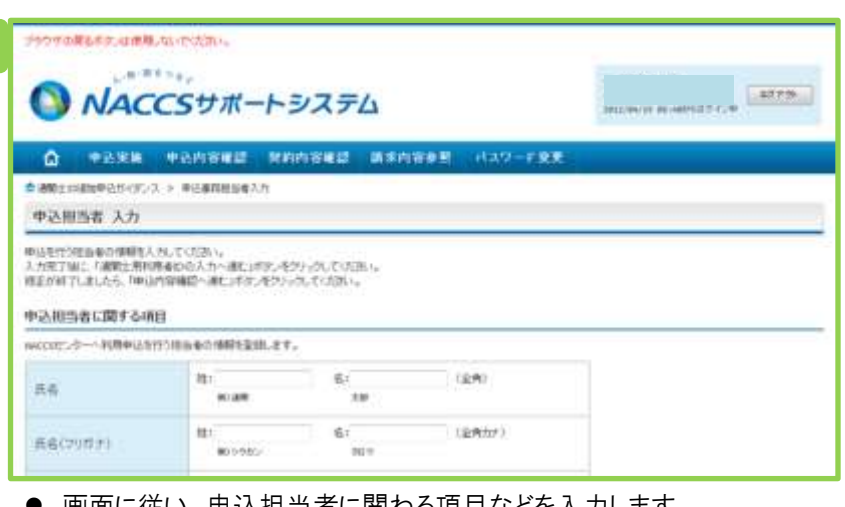

- ⚫ 画面に従い、申込担当者に関わる項目などを入力します。
- ⚫ 申込内容に応じて、複数の入力画面から入力します。
- 情報登録後、確認完了メールが通知されますと手続きは完了です。

## 3. システム設定の申込

システム設定の内容の変更ができます。

・システム設定申込は、以下の内容を登録します。

「名称の登録」

企業名(英)、営業所名(英)、責任者名(英)、営業所所在地(英)を画面から直接入力します。 「業種別の登録」

業種ごとに、必要事項を画面から直接入力します。

・申込受付完了のメールが届きますので内容を確認します。(申込事務担当者、管理責任者宛て)

・審査が完了した後、確認完了のメールが届きますので内容を確認します。

(申込事務担当者、管理責任者宛て)

#### $\Delta$  ポイント!

●確認画面では、変更前と変更後の情報を表示します。比較できるので容易に確認できます。

注意

●あらかじめ契約内容のご検討、ご準備をお願いします。

●利用者 ID をお持ちの方のみ対象の手続きとなります。

●以下のシステム設定申込については、画面から直接入力できません。

「NACCS 掲示板」からファイルをダウンロードし、必要事項をご記入のうえ、

後述する詳細表示画面より添付して申込を実施してください。

- ・貨物引渡業務登録調査票
- ・航空会社インタフェース調査票

・船会社受委託関係登録兼船会社コード付与調査票

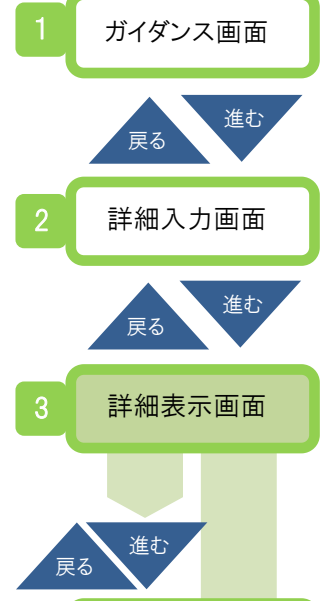

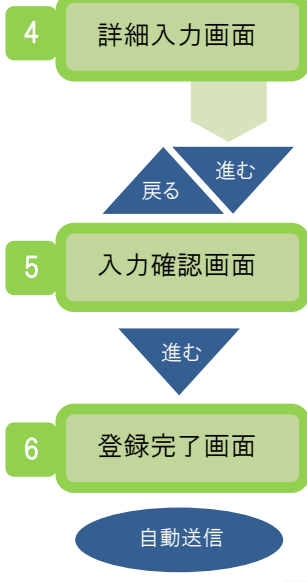

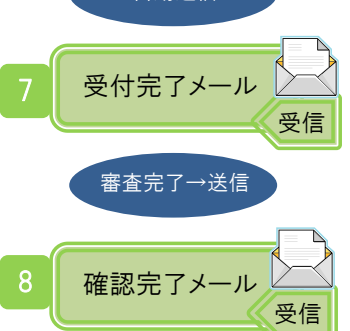

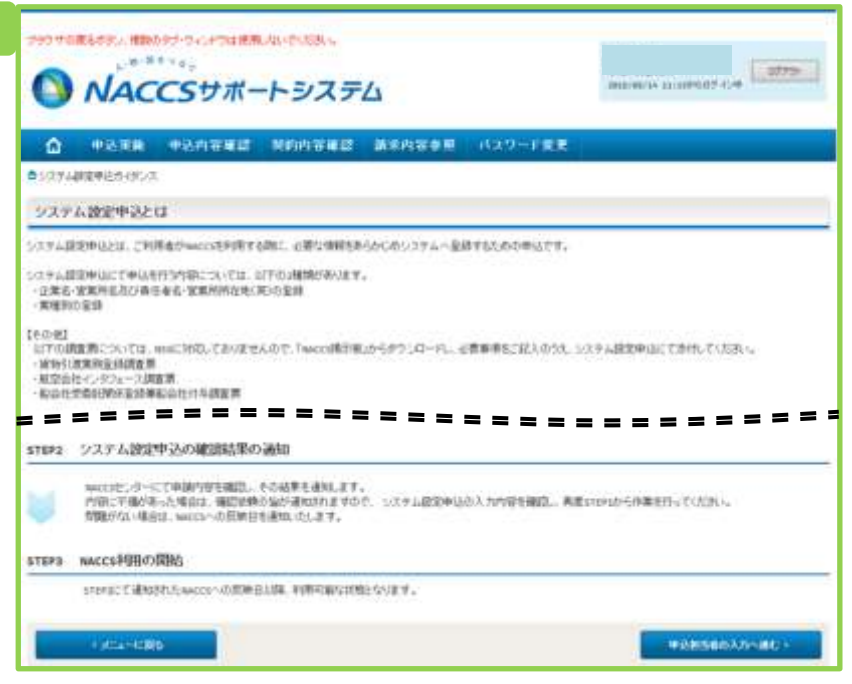

● システム設定申込の流れを確認し、手続きを進めます。

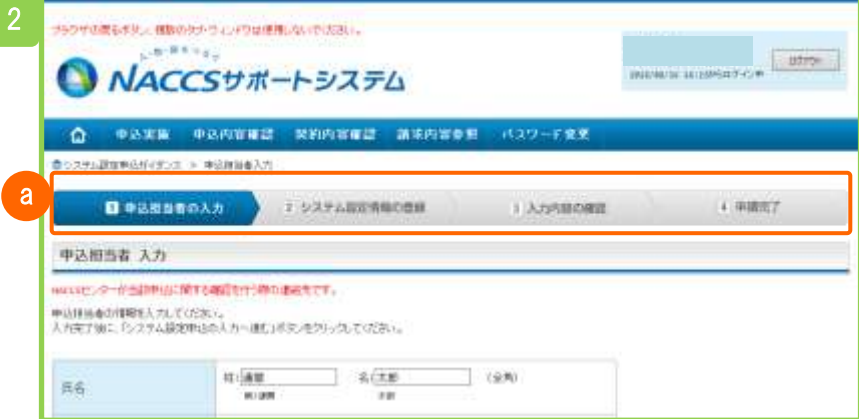

● 画面に従い、申込担当者に関わる情報を入力します。

① 業務フロー a

> 本手続きのステータスを表示します。進み具合に応じてステータスが 移ります。

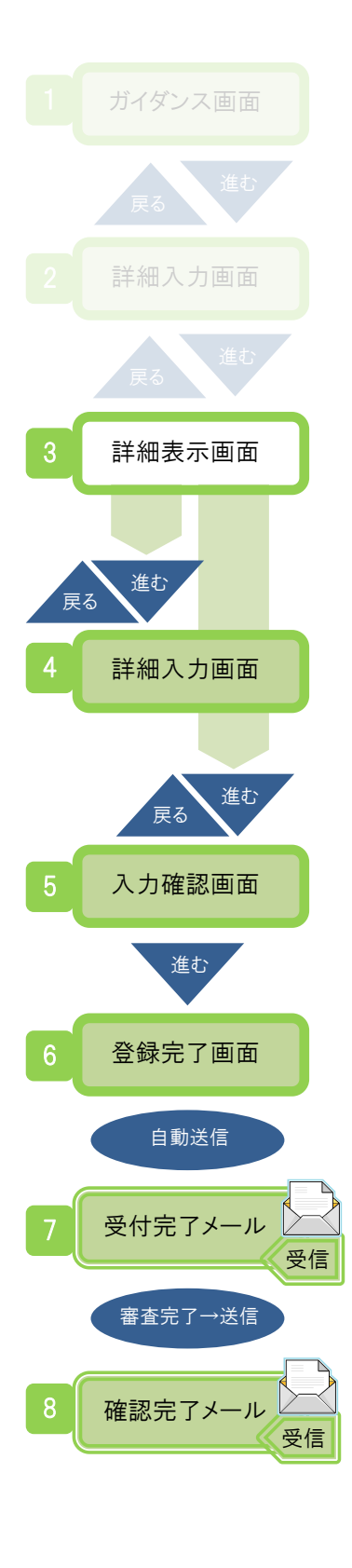

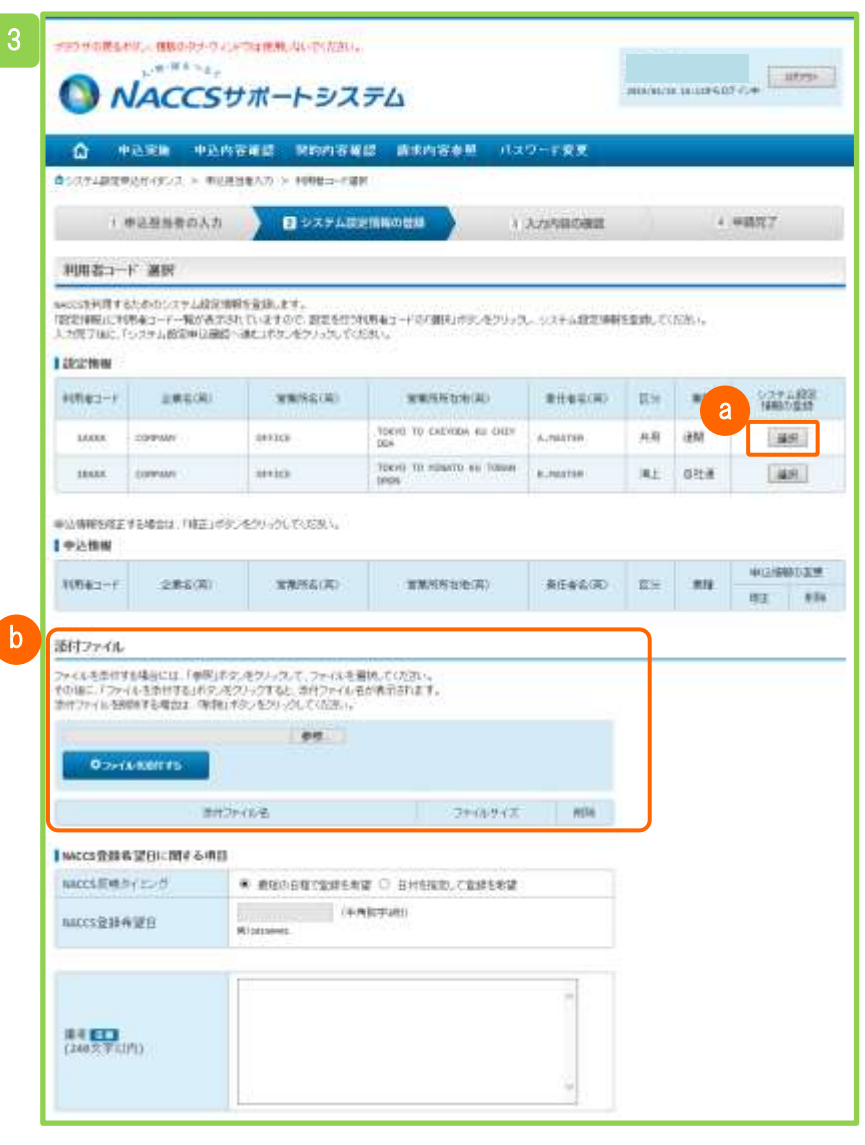

<mark>a)</mark>システム設定情報の登録を変更する利用者コードを選択して、システ ム設定情報の入力タブ画面を表示します。

<mark>b</mark> ファイルを添付する

「参照」ボタンをクリックしますとファイルダイアログ(「詳細な操作方 法」2.1(22)をご参照ください)が表示されますので、添付するファイ ルを選択します。

「ファイルを添付する」ボタンをクリックしますとファイルが添付され、下 側に一覧表示されます。(添付ファイルがない場合は表示されませ ん)

### A ポイント!

●システム設定申込を実施するにあたり、必要に応じてファイルを添 付します。

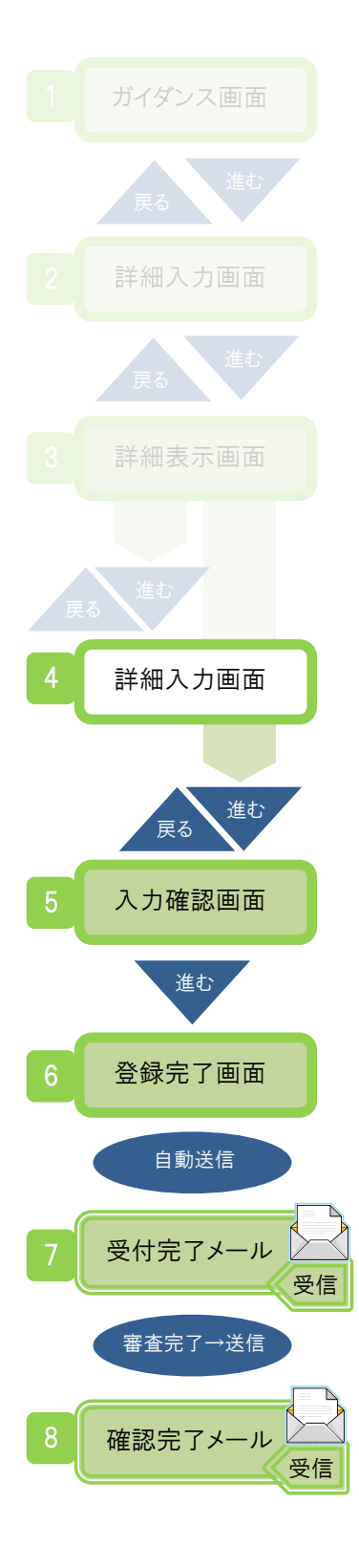

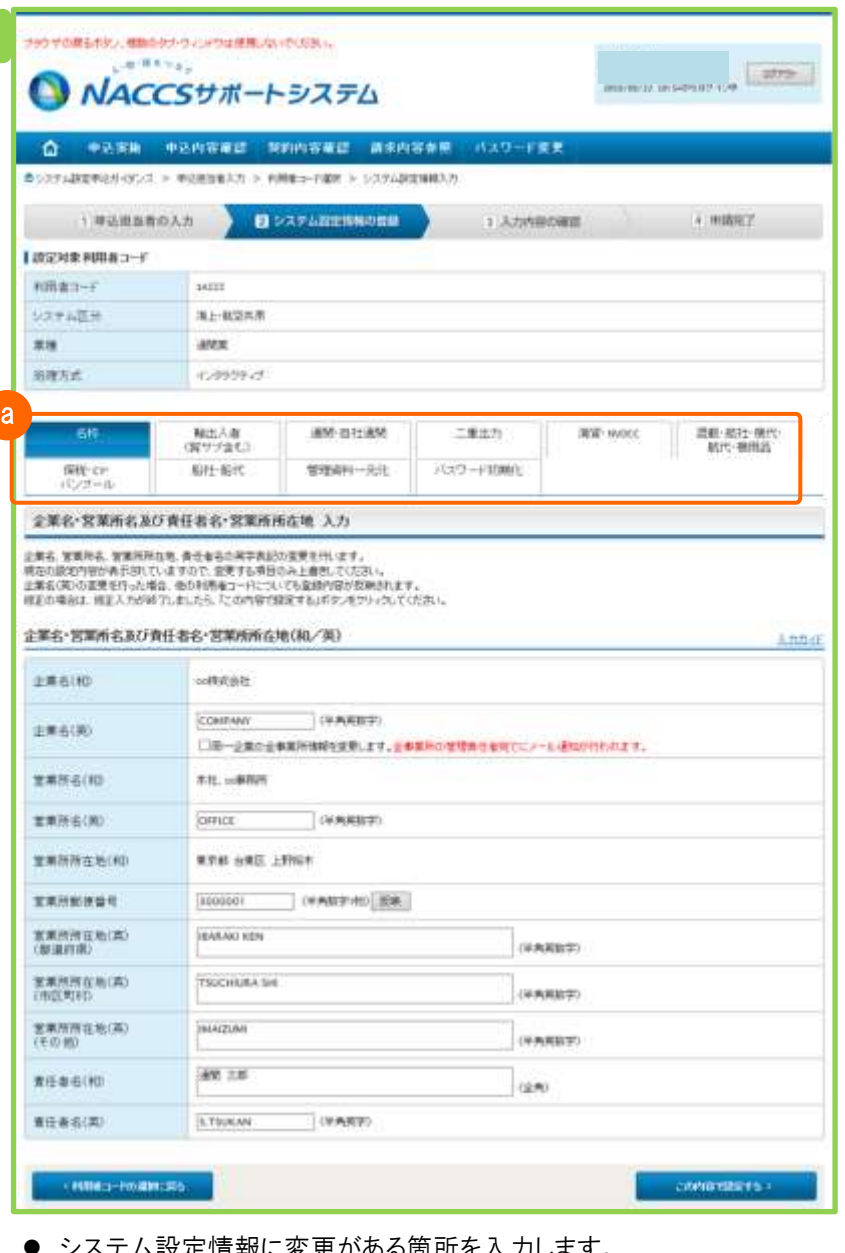

⚫ システム設定情報に変更がある箇所を入力します。

 $\Delta$  ポイント!

a 申込みを行う利用者コードの業種に伴い、システム設定に必要な 「業種」タブが表示されます。

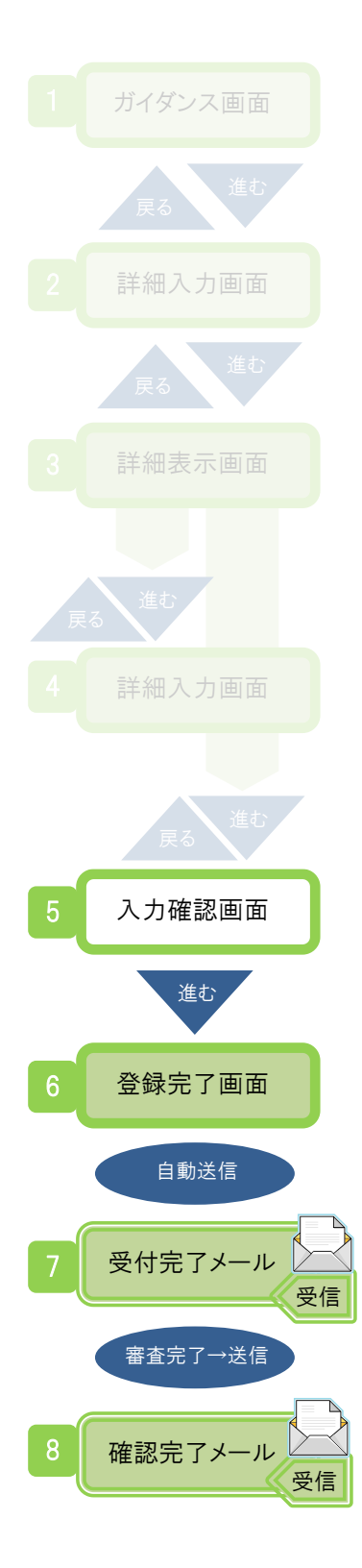

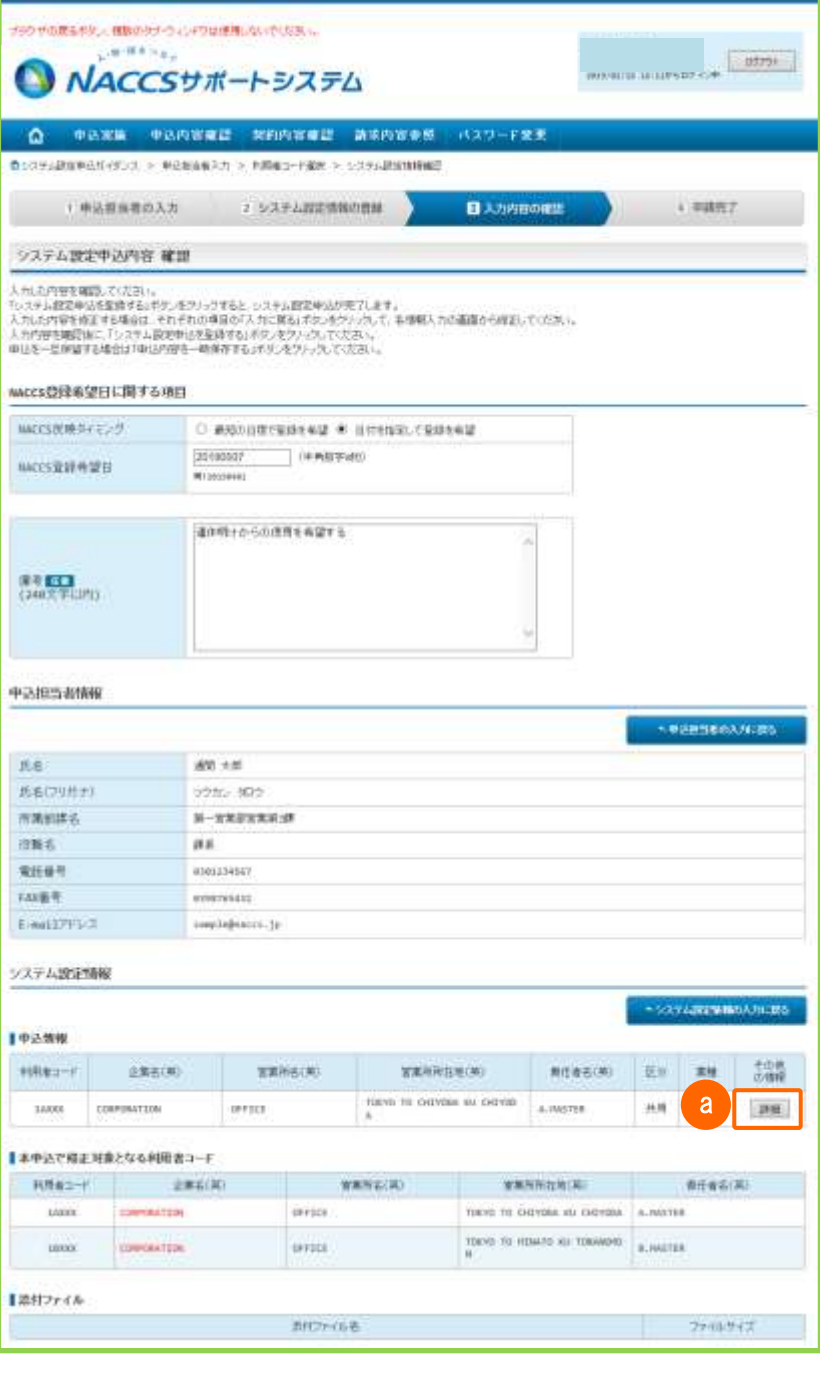

● システム設定情報を変更した利用者コードを確認します。

<mark>a)</mark>詳細入力画面で入力したシステム設定情報を表示します。

● 情報登録後、確認完了メールが通知されますと手続きは完了です。

## 4. デジタル証明書の再発行

デジタル証明書の再発行の申込ができます。 ・再発行希望日および再発行理由を入力します。再発行理由は以下から選択します。 「有効期限切れ」 : デジタル証明書の有効期限が切れた場合 「端末入替え」 : 端末入替えなどにより論理端末を変更する場合 「その他」 : 別 Window アカウントでデジタル証明書を取得してしまったなどの場合 ・再発行を希望する端末の情報を選択します。 ・再発行が完了した後、確認完了のメールが届きますので内容を確認します。 (申込事務担当者、管理責任者宛て) 「デジタル証明書の再発行」

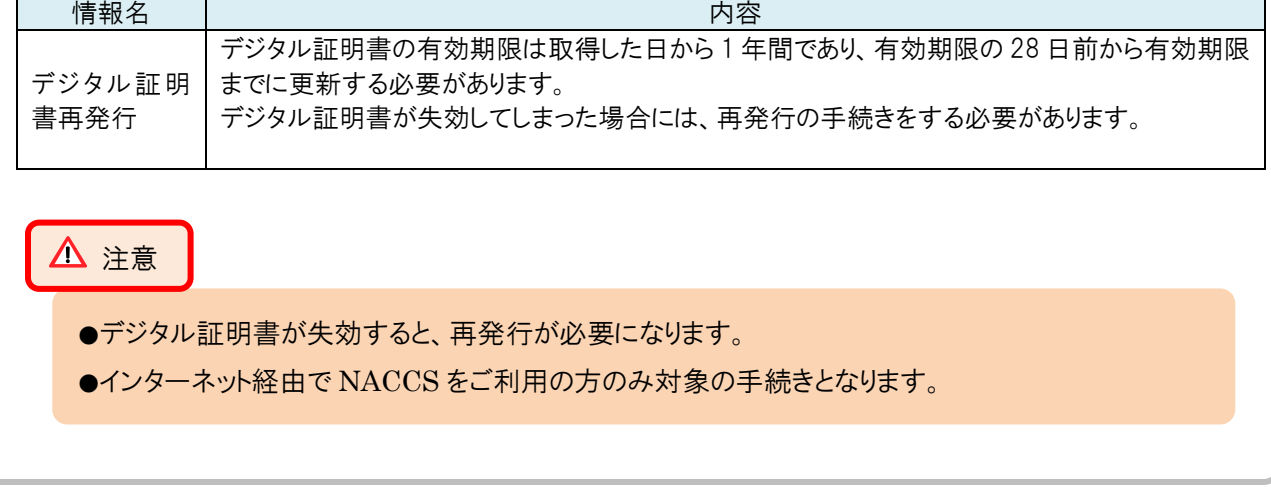

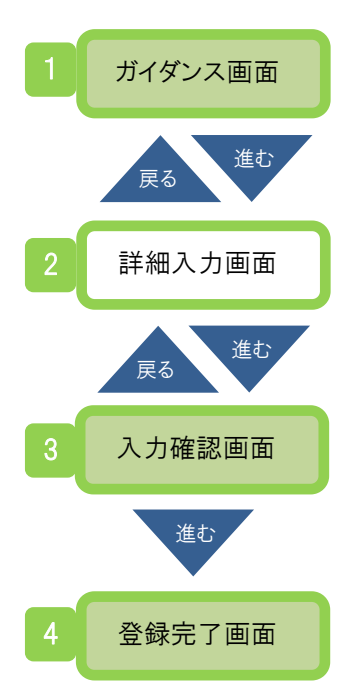

受付完了メール

再発行完了→送信

受信

受信

確認完了メール

自動送信

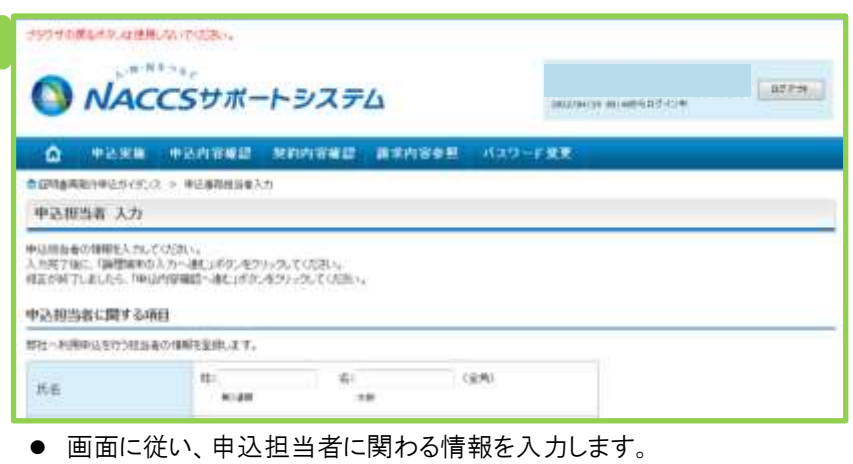

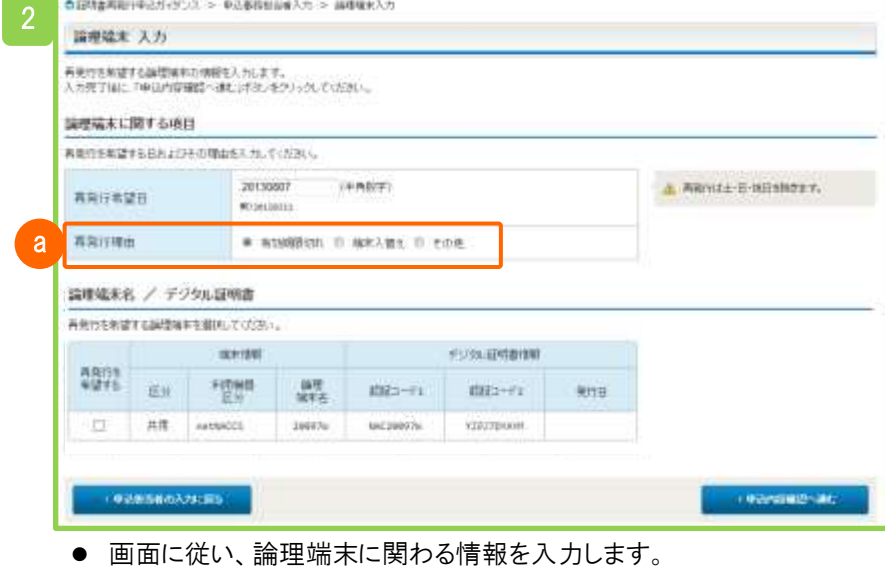

⚫ 情報登録後、確認完了メールが通知されますと手続きは完了です。

a デジタル証明書の再発行理由を選択します。

## 5. 申込内容の確認

申込内容が参照できます。

- ・参照したい申込を検索しますと、検索結果が一覧で表示されます。
- ・申込内容の詳細を確認します。
- ・申込内容に応じてタブ構成(利用申込、事業所、netNACCS、一般 NACCS、回線申込、請求先) で表示されます。

利用申込などの各種申込内容を確認できます。

### (1) 手続きの流れ

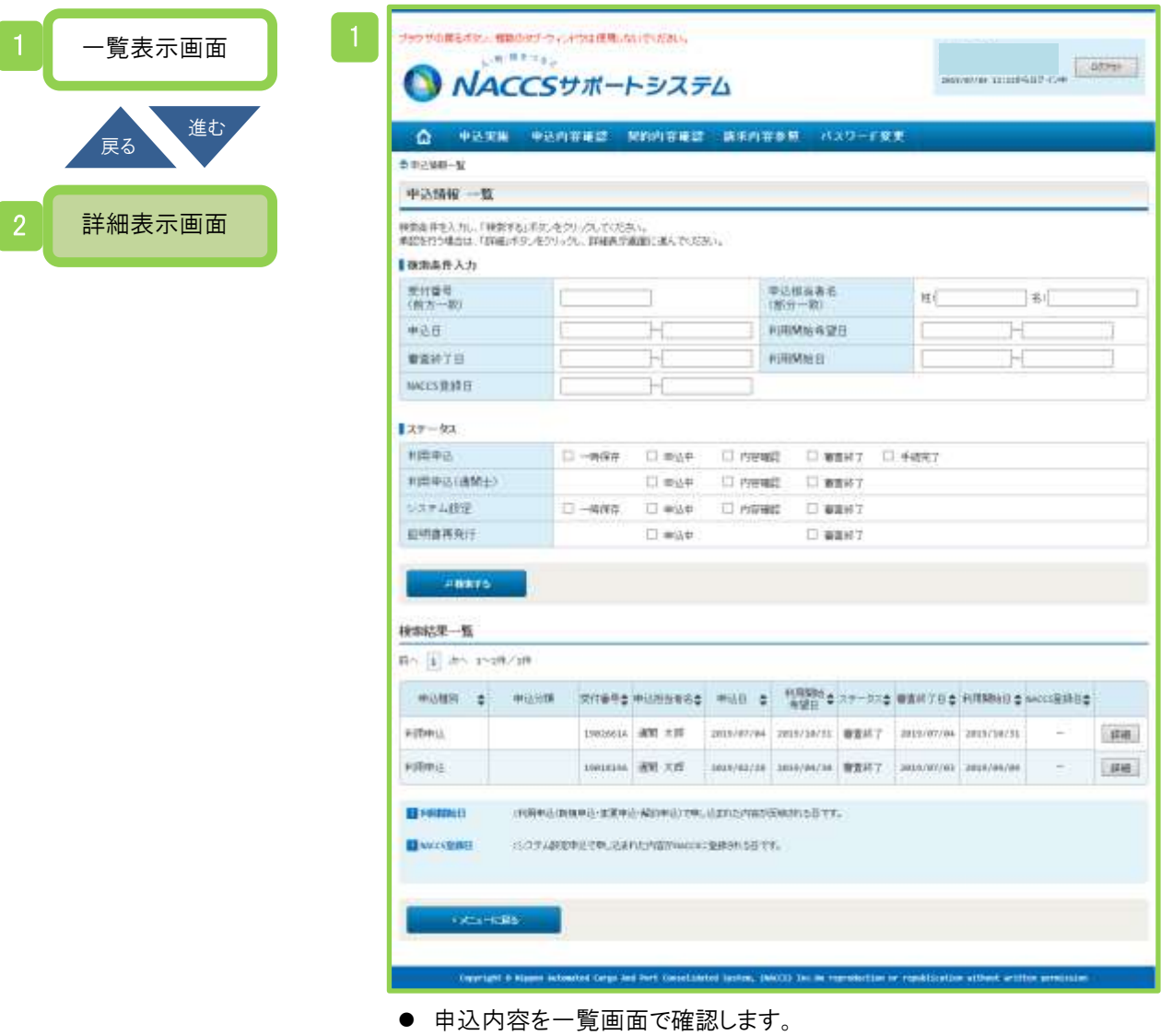

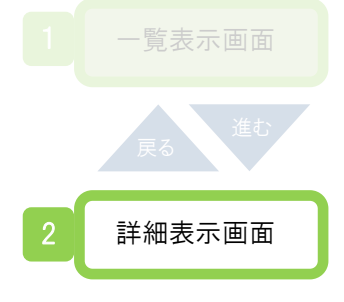

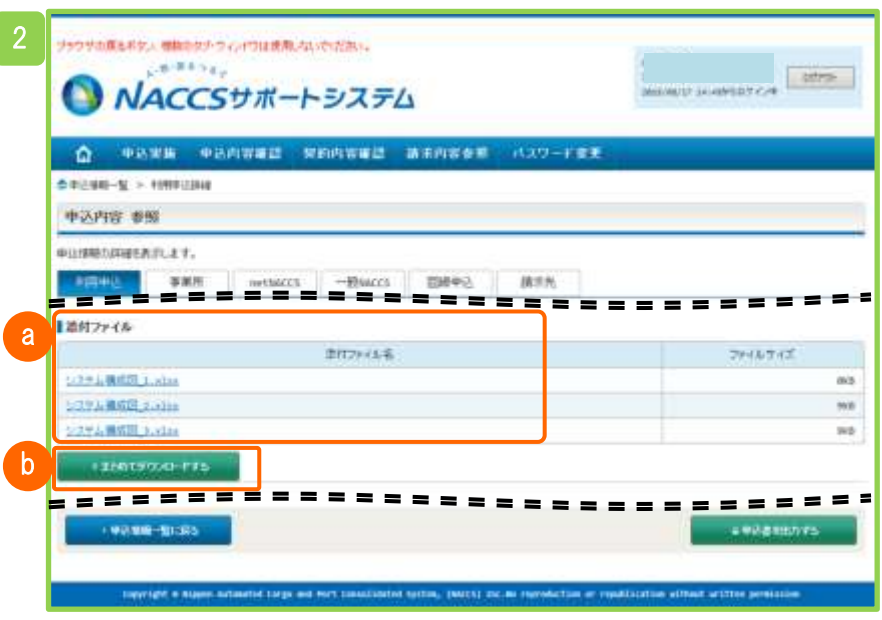

● 申込内容の詳細を確認します。

a 添付ファイル名のリンク(青色) クリックしますと添付ファイルをダウンロードします。

b まとめてダウンロードする クリックしますと複数の添付ファイルをまとめて(圧縮ファイルにて)ダ ウンロードします。

## 6. 契約内容の確認

契約内容が参照できます。

・契約内容に応じてタブ構成(契約概要、事業所、netNACCS、一般 NACCS、請求先)で表示され ます。

契約内容は、履歴情報についても確認することができます。

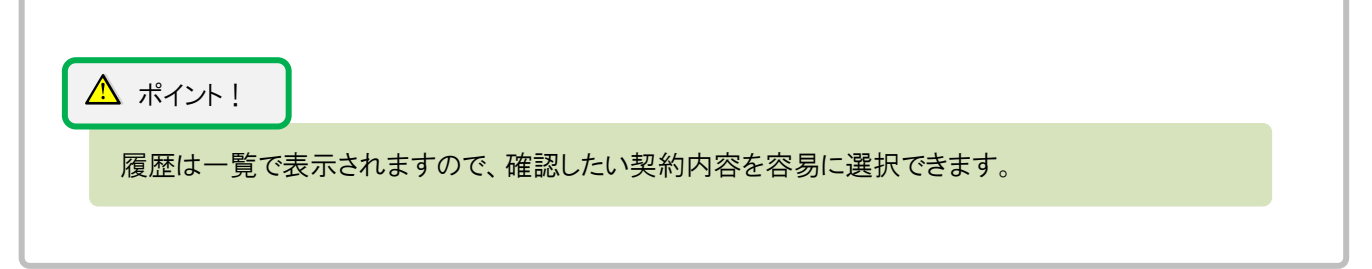

### (1) 手続きの流れ

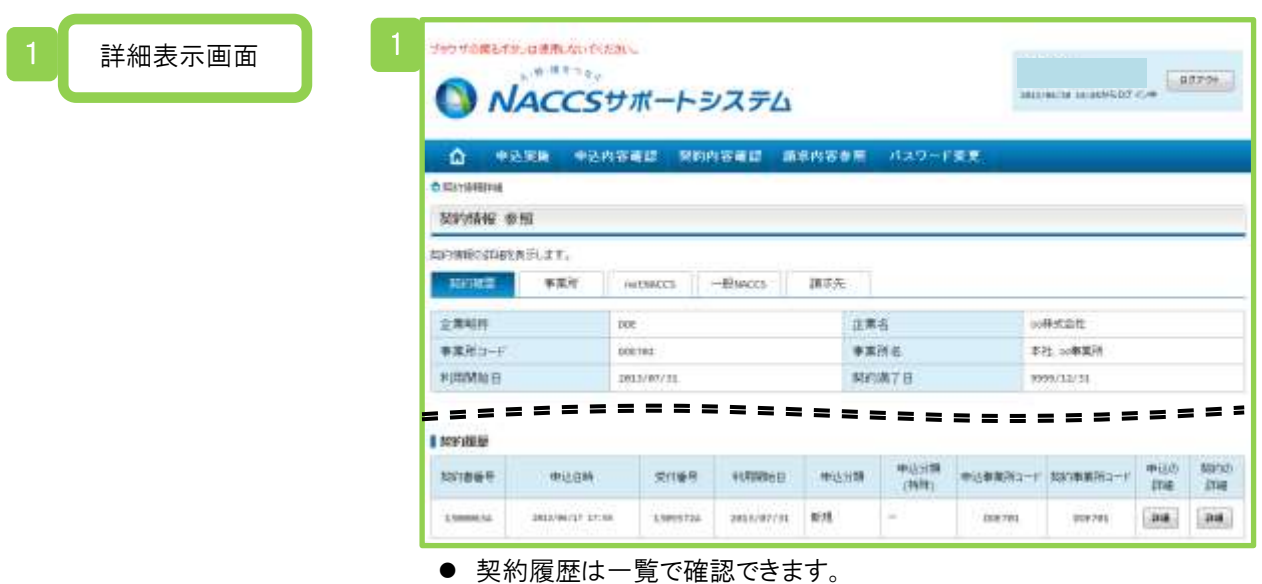

7. 請求金額の参照

請求書・領収書の参照およびダウンロードができます。 ・請求先パスワードを入力します。 ・請求の履歴情報、残額情報が一覧で表示されます。 ・必要に応じて請求書などをダウンロードします。

### (1) 手続きの流れ

2

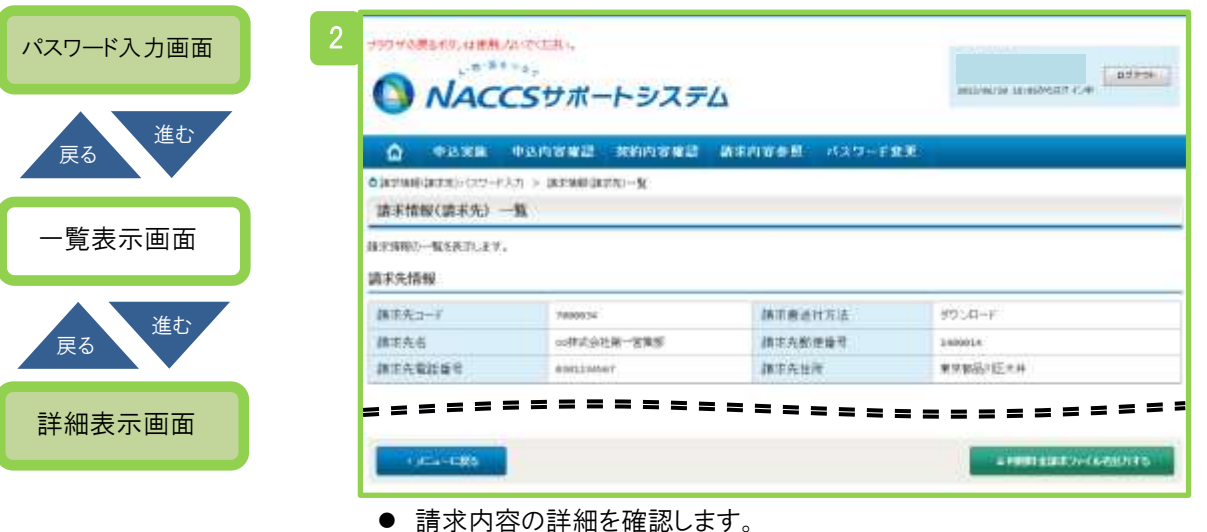

- 
- 必要に応じてファイルをダウンロードします。

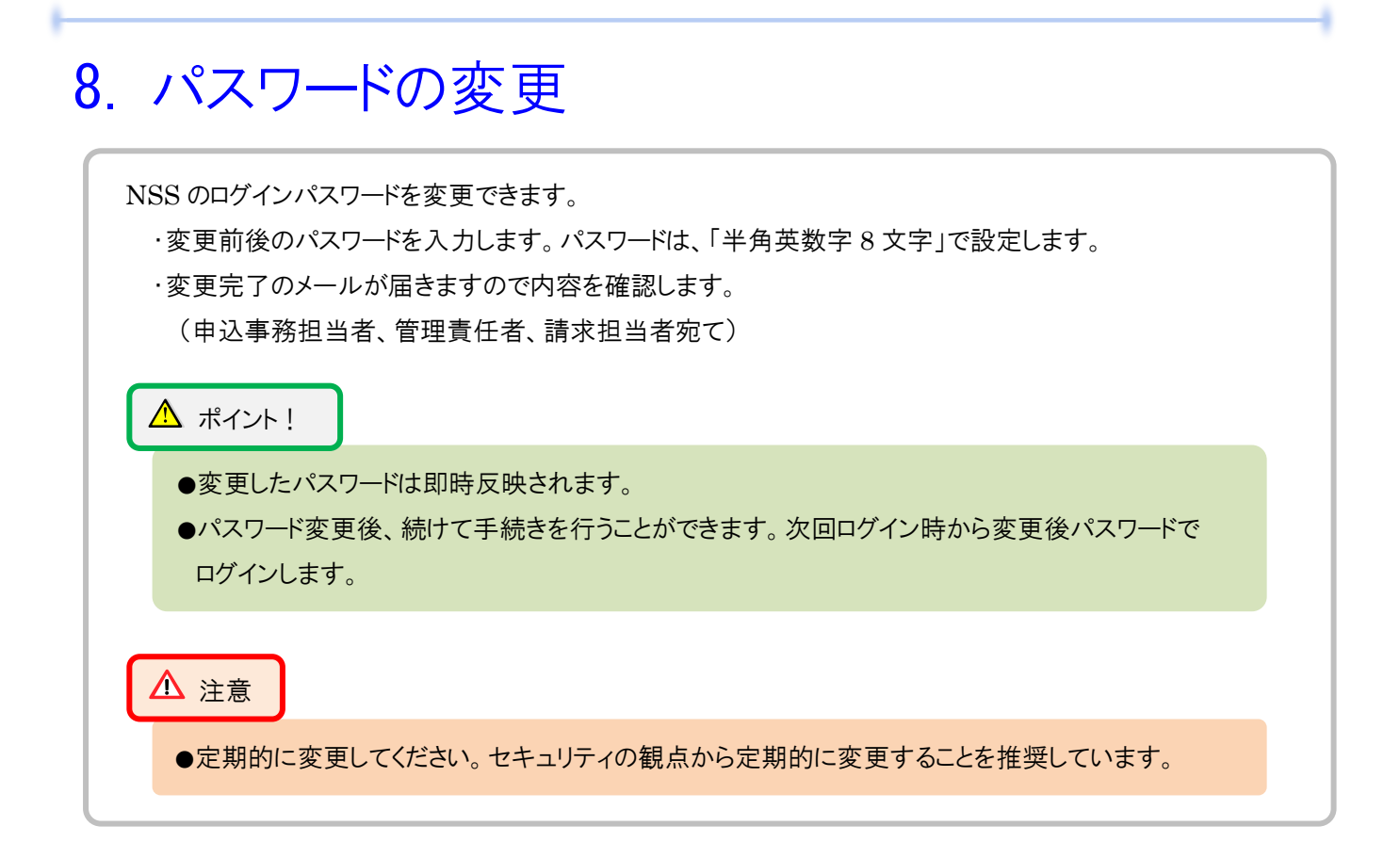

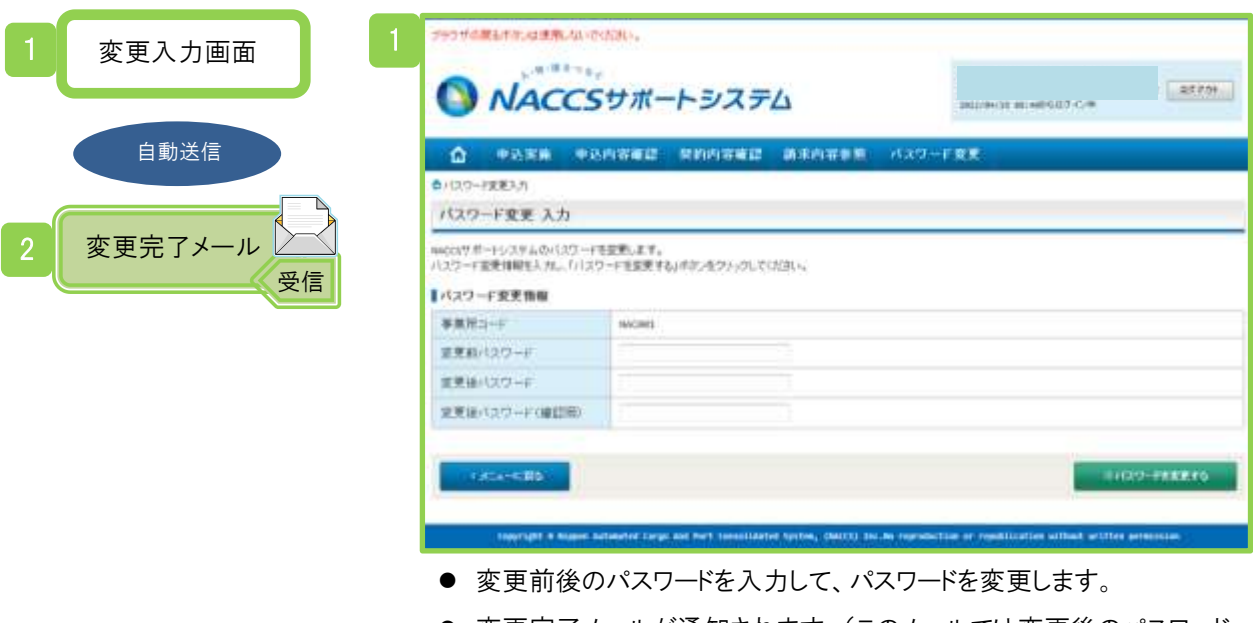

● 変更完了メールが通知されます。(このメールでは変更後のパスワード は通知されませんのでご注意ください)